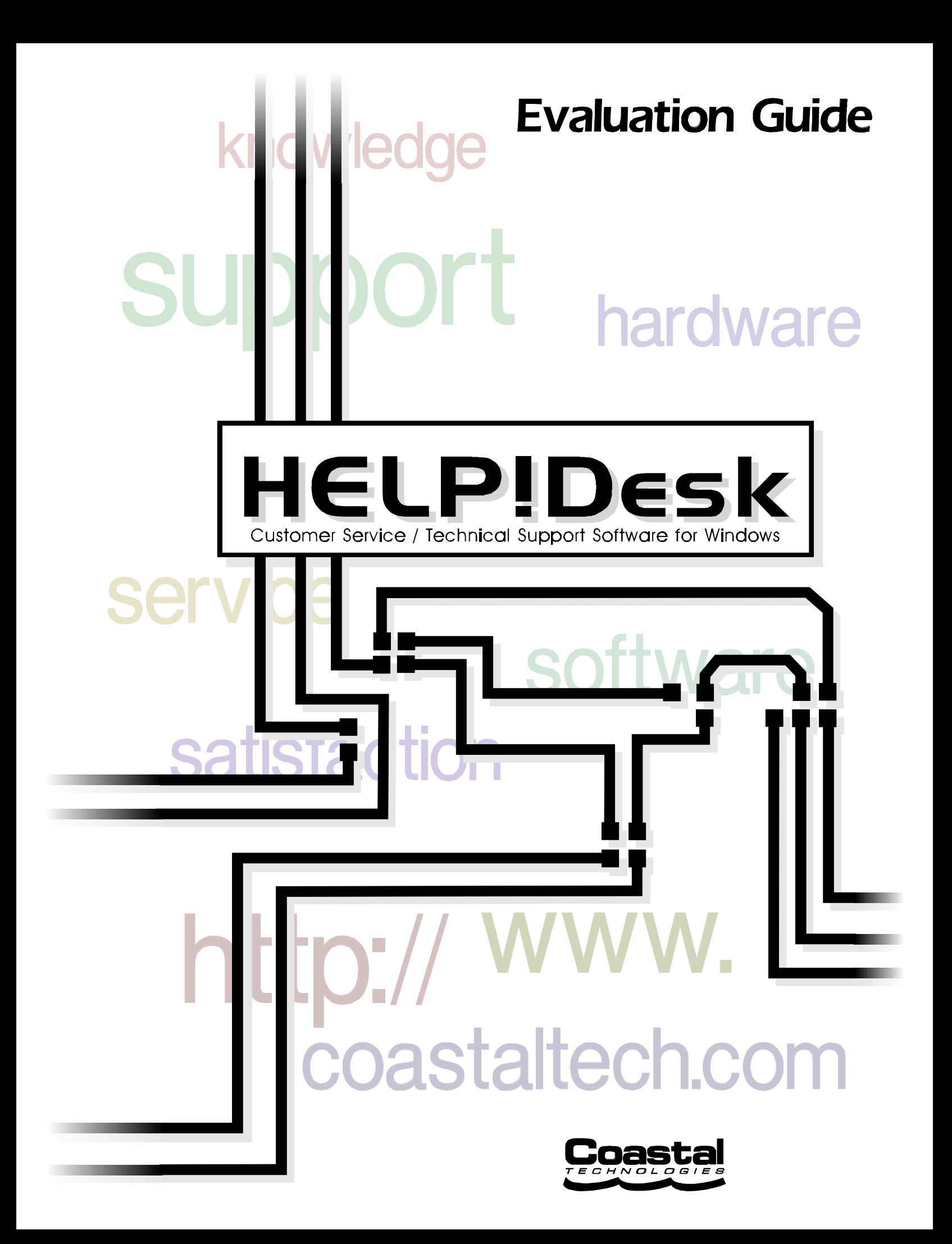

# **Coastal Technologies**

615 Valley Road Upper Montclair, NJ 07043-1403 USA

Voice: 973 744-2900 Fax: 973 744-2129 Email: support@coastaltech.com Web: www.coastaltech.com

Our high quality support is another valuable feature that sets us apart from our competitors. We invite you to contact us and try it our for yourself.

#### © 1990-1997 Coastal Technologies

All rights reserved. No part of this book may be reproduced or transmitted in any form or by any means, electronic or mechanical, including photocopying, recording, or by any information storage and retrieval system, without written permission from Coastal Technologies.

HELP!Desk, HELP!Desk Alert and HELP!Desk Technician are trademarks of Coastal Technologies.

#### *Additional license and credit information*

PowerBuilder is a trademark of PowerSoft

Imaging routines are from T-BASE for Windows by Videotex Systems, Inc.

Solutions module indexing routines incorporate Fast Text Search for C/Windows by Index Applications Inc.

Some multimedia effects are © 1993 Innovative Media Corp.

InstallSHIELD © 1990-1993 by Stirling Technologies, Inc.

HELP!Desk databases and index files are CA-Clipper compatible.

This manual was created using WordPerfect version 7.

Help for this program was created using Microsoft Word and SolutionsSoft HelpBreeze.

All other products mentioned are trademarks or registered trademarks of their respective holders. Products shown or mentioned in the HELP!Desk manual or sample databases are for example purposes only. No endorsement or criticism by Coastal Technologies of those products is implied or should be inferred. Similarly, manufacturers of those products make no endorsement of HELP!Desk.

#### **Multiuser (Network) Installation**

This is a two-step process. First, the files are copied to a directory structure on the file server. Then, each workstation runs a SETUP program from the network to copy the required files locally, create the icons and attach to the database. The instructions are detailed below.

**For Single-User (Local) Installation**, please skip to page 5.

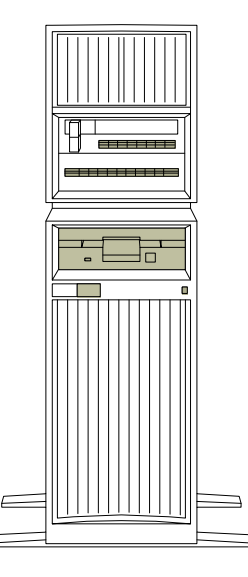

# **File Server**

Required

- HELP!Desk Databases (HD\*.DB\*)
- Index Files (\*.NTX, \*.IA)
- Conversion Program (CONVERT.EXE, \*.ATR)

Recommended

• Client Files (SETUP program and files for workstations)

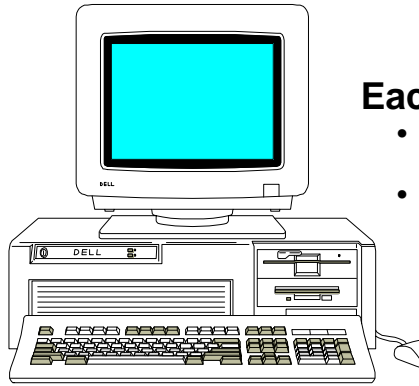

# **Each Workstation**

- HELP!Desk Executables (HD\*.EXE, HD\*.PBD) and Runtime Files (\*.DLL). Default directory is C:\HDWIN.
- ODBC Files into \WINDOWS\SYSTEM directory

#### **Installation Instructions** - **Part 1**

- 1. Insert Disk 1 into your floppy drive
- 2. Windows 3.1, 3.11: From the Windows **File** menu, choose **Run**. Windows 95/NT: Click **Start**, then **Run**.
- 3. Enter the command **A:SETUP**.
- 4. Follow the prompts which are explained below.

#### **The SETUP Program**

After SETUP initializes, a window will open showing the README file. This file contains the latest information on installing and running the software, and supersedes information found in the documentation. After reading the file, you must close the window to continue with the installation.

You will then be prompted to select the modules you want to install. For a standard network installation, accept the two options which have been checked.

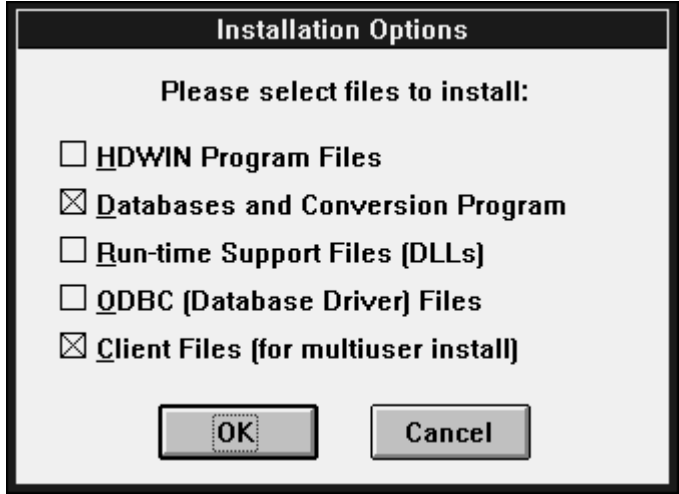

Next, you will be prompted to enter a destination directory for each module you have chosen to install.

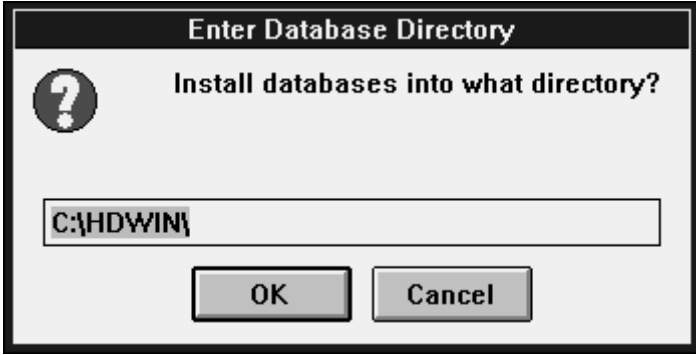

For multiuser access, the databases must be installed to a network directory. The file server should have at least 50 MB of available disk space.

Once all questions have been answered, SETUP will begin copying files to the specified directories.

After all files have been copied, you will have the opportunity to add programs to the HELP!Desk program group. The default selections will be based on the modules you have installed.

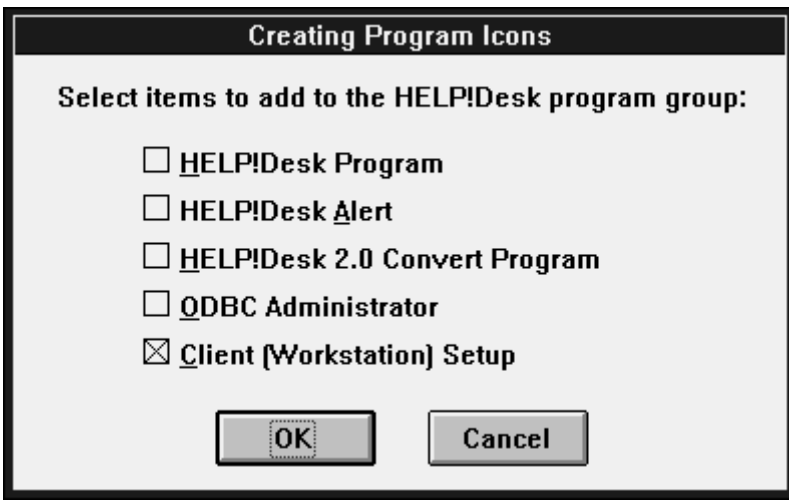

# **Part 2. Client (Workstation) Install**

Once the installation to the server is completed, you need to run Client Setup from each workstation that will be accessing HELP!Desk. This routine will copy selected files to the local hard disk, create the ODBC connection to the databases and create a HELP!Desk program group.

#### **Installation Instructions**

- 1. Double-click the **Client Workstation Setup** icon in the HELP!Desk for Windows group, or use File Manager or Windows Explorer to locate the HELP!Desk **CLIENT** directory on the network, then double-click on **SETUP.EXE**.
- Client Workstation Setup
- 2. Follow the prompts which are explained below.

#### **The SETUP Program**

After SETUP initializes, a window will open showing the README file. This file contains the latest information on installing and running the software, and supersedes information found in the documentation. After reading the file, you must close the window to continue with the installation.

You will then be prompted to select the modules you want to install. You should accept the selections that have been checked.

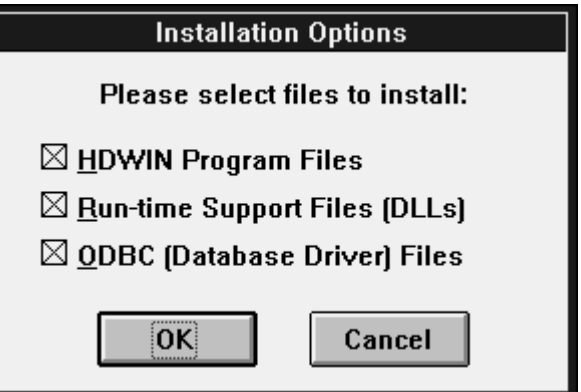

You will be prompted to enter a destination directory for each module you have chosen to install. HELP!Desk requires approximately 25 MB of space on your local hard drive.

After all files have been copied, you will have the opportunity to add programs to the HELP!Desk program group. The default selections will be based on the modules you have installed.

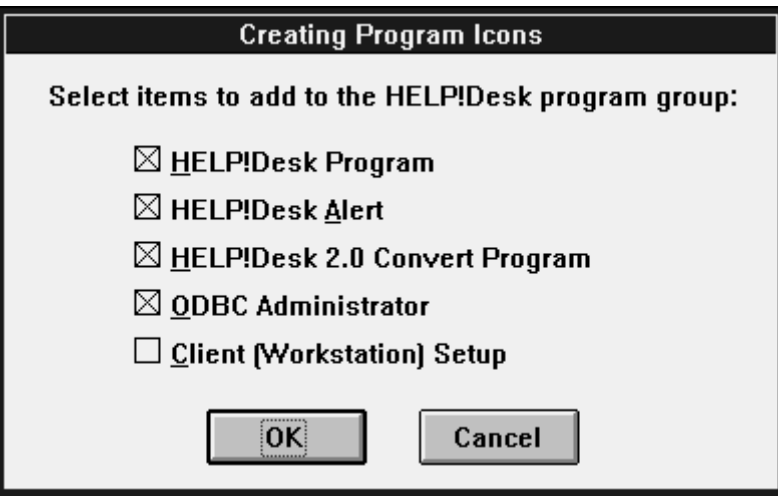

As the last step you have the opportunity to establish the ODBC connection to the HELP!Desk databases. The settings that are made by this process tell HELP!Desk where to find the databases and what methodology should be used to access them.

Unless there is a specific reason why you do not want SETUP to establish the connection, you should choose **Yes**.

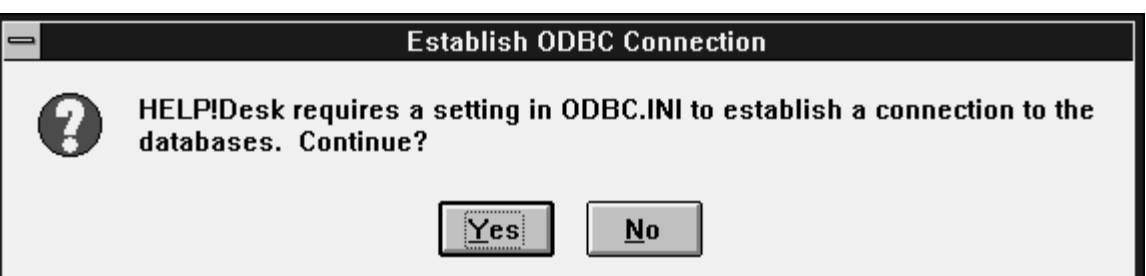

To establish the connection, you must tell SETUP where on the file server the HELP!Desk databases are found.

*Important* If different workstations use different drive mappings to refer to the volume containing HELP!Desk, you must adjust the ODBC connection accordingly.

# **Repeat Part 2 of the installation instructions for each workstation that will access HELP!Desk.**

*Congratulations!* You are ready to launch HELP!Desk. Please turn to page 9 of this guide for instructions on using the program.

#### **Single-User Installation**

This section describes how to install HELP!Desk for use by a single user, on a single computer. This installation will require approximately 22 MB of disk space.

#### **Installation Instructions**

- 1. Insert Disk 1 into your floppy drive
- 2. Windows 3.1, 3.11: From the Windows **File** menu, choose **Run**. Windows 95/NT: Click **Start**, then **Run**.
- 3. Enter the command **A:SETUP**.
- 4. Follow the prompts which are explained below.

#### **The SETUP Program**

After SETUP initializes, a window will open showing the README file. This file contains the latest information on installing and running the software, and supersedes information found in the documentation. After reading the file, you must close the window to continue with the installation.

You will then be prompted to select the modules you want to install. Choose all options except the last, **Client Files**.

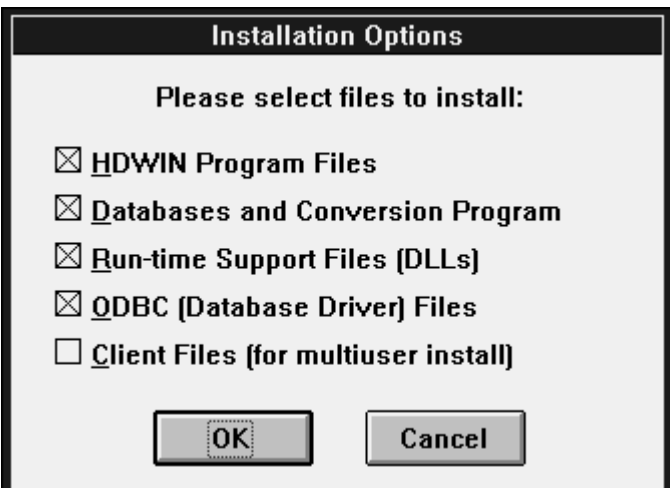

After making your selections, an informational window will open showing the total disk space required to install your selections.

Assuming you choose to continue, you will be prompted to enter a destination directory for each module you have chosen to install.

Install the HELP!Desk program files, Databases and Run-time Support Files (DLLs) into the same directory. The ODBC files must be installed into the WINDOWS\SYSTEM directory.

#### **Directory Defaults**

The default location for each module is listed in the table below.

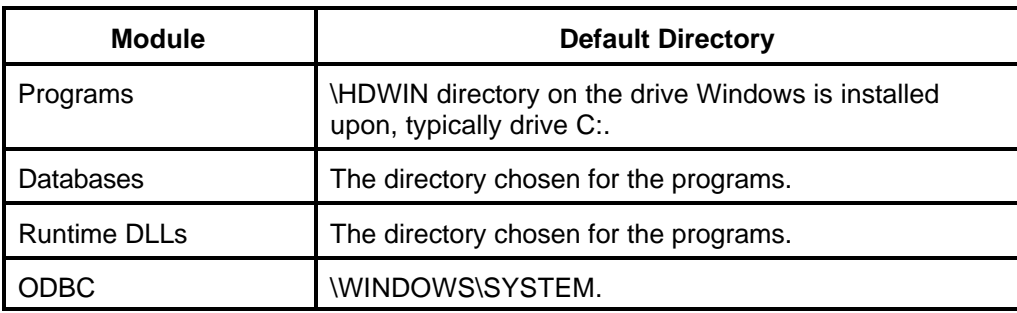

Once all questions have been answered, SETUP will begin copying files to the specified directories.

After all files have been copied, you will have the opportunity to add programs to the HELP!Desk program group. The default selections will be based on the modules you have installed.

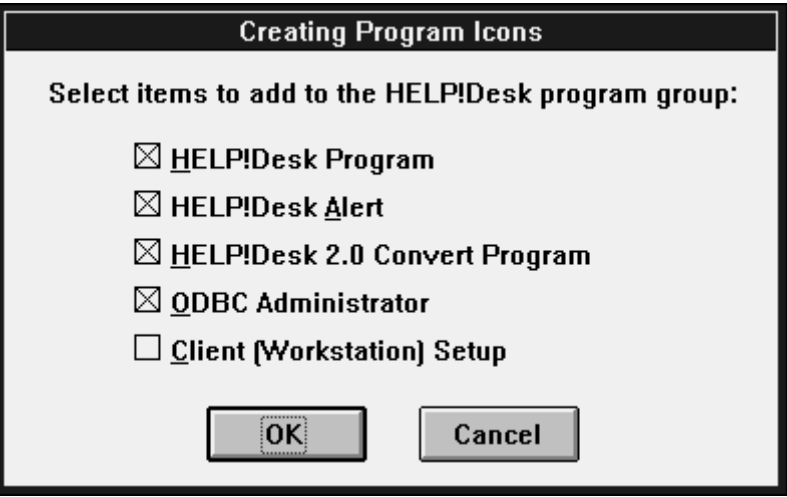

As the last step you have the opportunity to establish the ODBC connection to the HELP!Desk databases. The settings that are made by this process tell HELP!Desk where to find the databases and what methodology should be used to access them.

Unless there is a specific reason why you do not want SETUP to establish the connection, you should choose **Yes**.

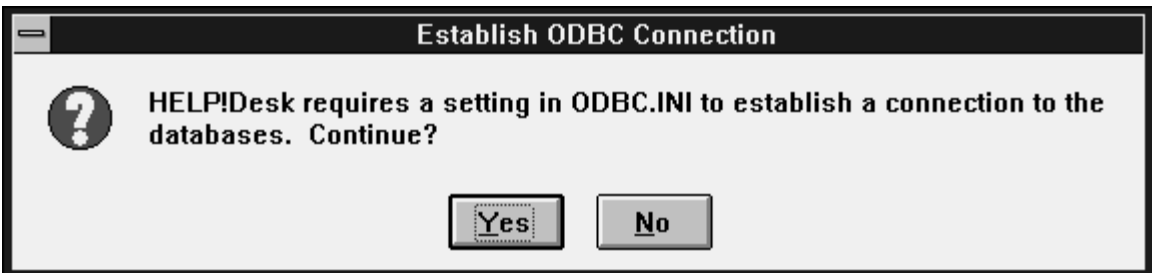

To establish the connection, you must tell SETUP where on the file server the HELP!Desk databases are found.

*Congratulations!* You are ready to launch HELP!Desk. Please turn to following page for instructions on using the program.

### *An Introduction to HELP!Desk*

The remainder of this guide will take you through the most commonly used functions of HELP!Desk, such as logging calls, entering clients and maintaining inventory*.*

#### *The HELP!Desk Program Group*

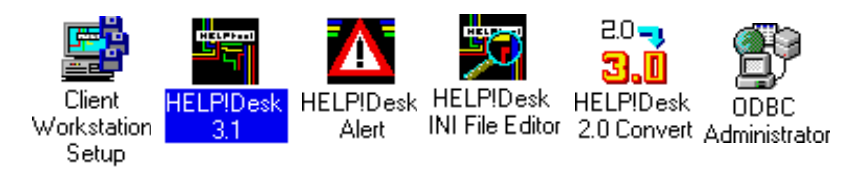

**Client Workstation Setup** - This program was used to copy the HELP!Desk files from the server to the local machine.

**HELP!Desk** - The main program.

**HELP!Desk Alert** - This program runs in the background and alerts you whenever you have a tickler due. Ticklers can be created manually or generated automatically whenever a call is assigned or reassigned. You would typically add a shortcut to the Alert program to your Startup folder.

**HELP!Desk INI File Editor** - This program provides a convenient mechanism for making changes to the HELP!Desk INI File (HDWIN.INI).

**HELP!Desk Convert** - This program will convert HELP!Desk Version 2 (DOS Version) data to the HELP!Desk 3 format.

**ODBC Administrator** - This program is used to make changes to the ODBC connection, which tells HELP!Desk where the databases reside.

#### **Starting HELP!Desk**

When you start the HELP!Desk program, you will be prompted to enter a username and password. Until you create your own usernames, log in with the username **HD**, press <Tab>, and enter the password **HD**.

#### **Administrative Duties**

HELP!Desk offers extensive features for security, configuration and customization. To change the field labels and menu text, choose **File**, **Preferences**, **Screen Design**. Maximize the window for more convenient editing. You will see two columns of categorized options which allow you to change screen text from the default settings to terminology that better suits your environment.

**File**, **Preferences**, **Program Defaults** allows you to customize many aspects of the program's behavior.

User accounts are created by choosing **Utilities**, **Security**. This is where you add users, set passwords and grant program access rights. Please note that in our terminology "users" refers to the people who use the HELP!Desk software, while "clients" refers to the customers being supported.

Many fields utilize drop-down pick lists to ensure fast and accurate data entry. You can pre-fill the pick lists by choosing **Utilities**, **Table Maintenance**, **Field Tables**, or add to the tables on-the-fly through the normal data entry process. The **Field Validation** setting in Security allows or prevents on-the-fly additions to tables on a per-user basis.

*These administrative tasks can be completed at any time. So if you're ready, let's jump in to HELP!Desk and see what it can do...* 

#### *Entering a New Call*

To log a new call, choose one of the following methods:

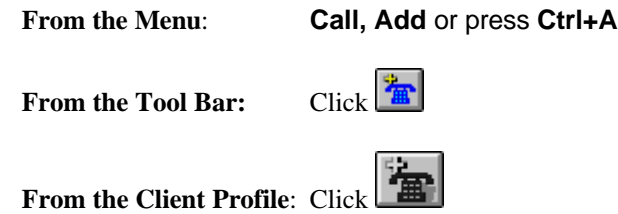

If either the Client or Client Profile Window is open, the new call will be automatically linked to the displayed client. If not, the call will be initially "<*not linked*>" but can be linked to a client later.

When a call is added, a unique call number (sometimes referred to as work order number) will be assigned and displayed in the title of the window. Some companies will give this number to the customer so they can refer to the problem if they call again. Other companies feel this approach is too impersonal, and prefer to deal with the customer strictly by name. With HELP!Desk, the choice is yours.

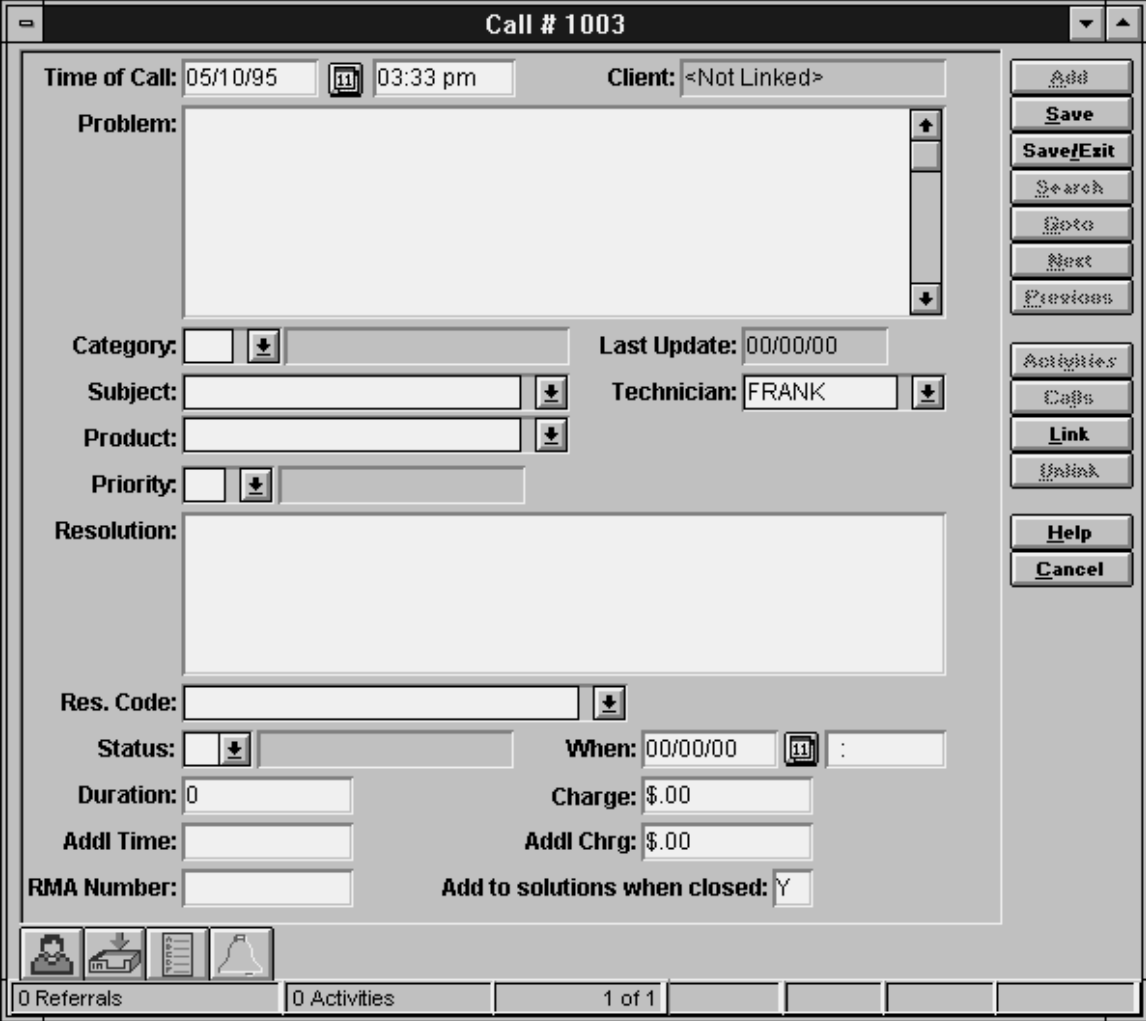

#### *Call Window Buttons - Add/Edit Mode*

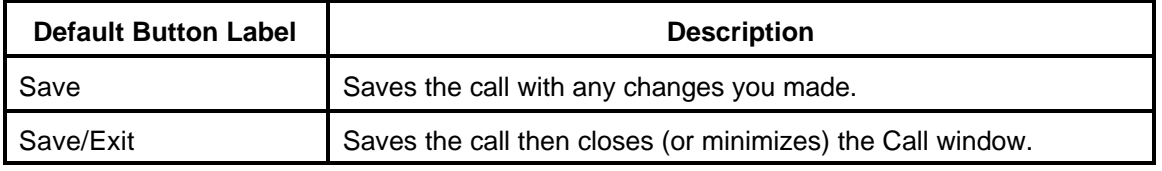

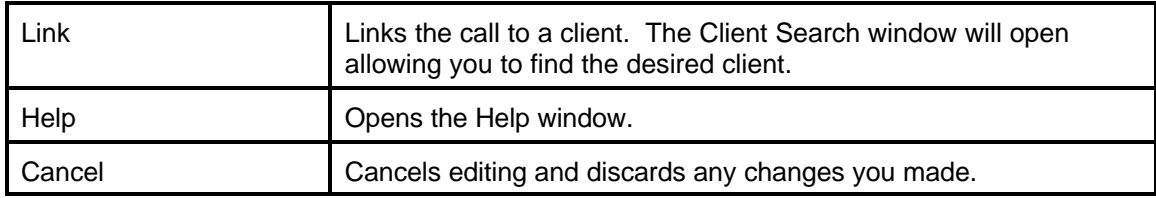

# *Call Window Field Descriptions*

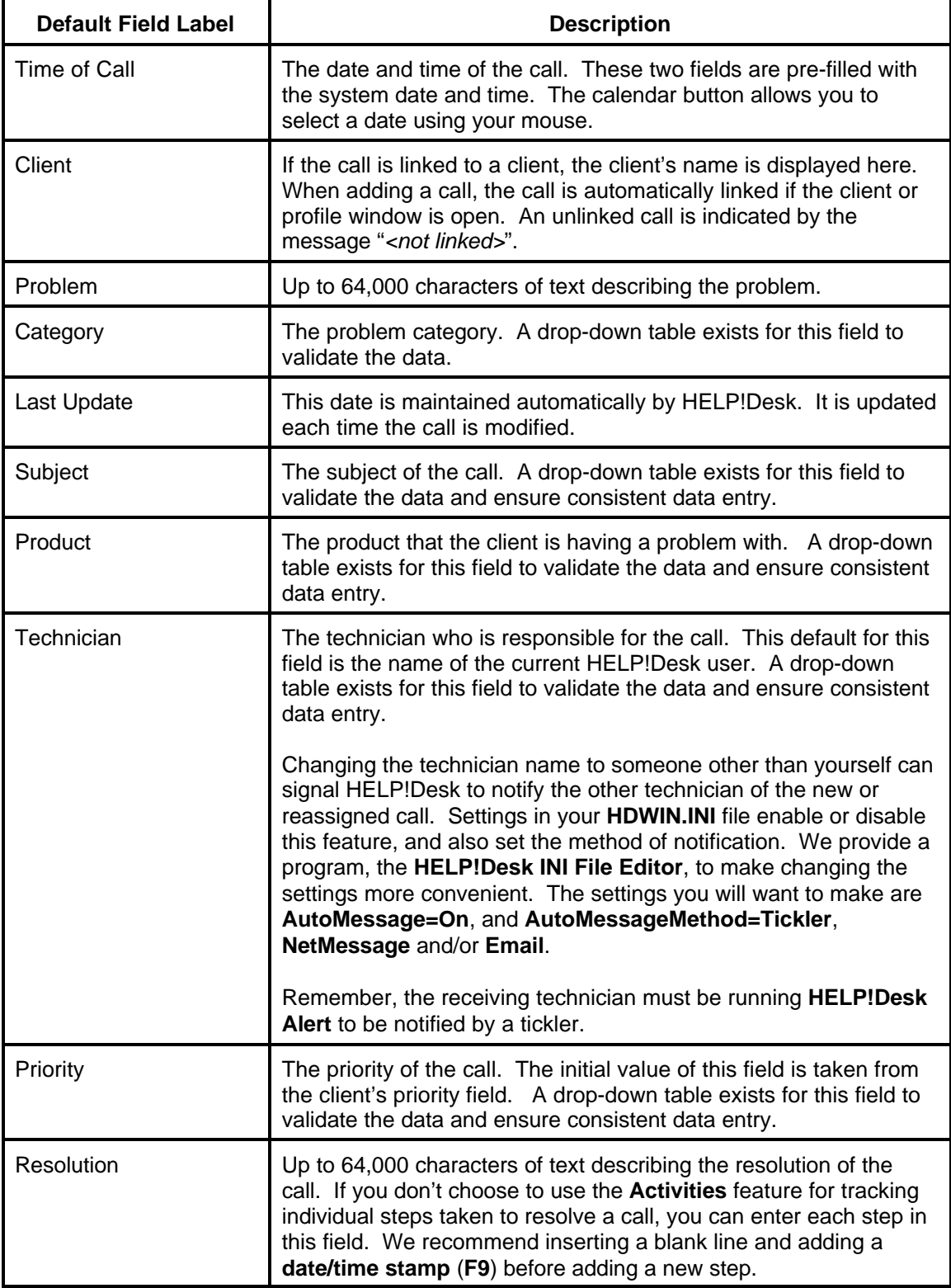

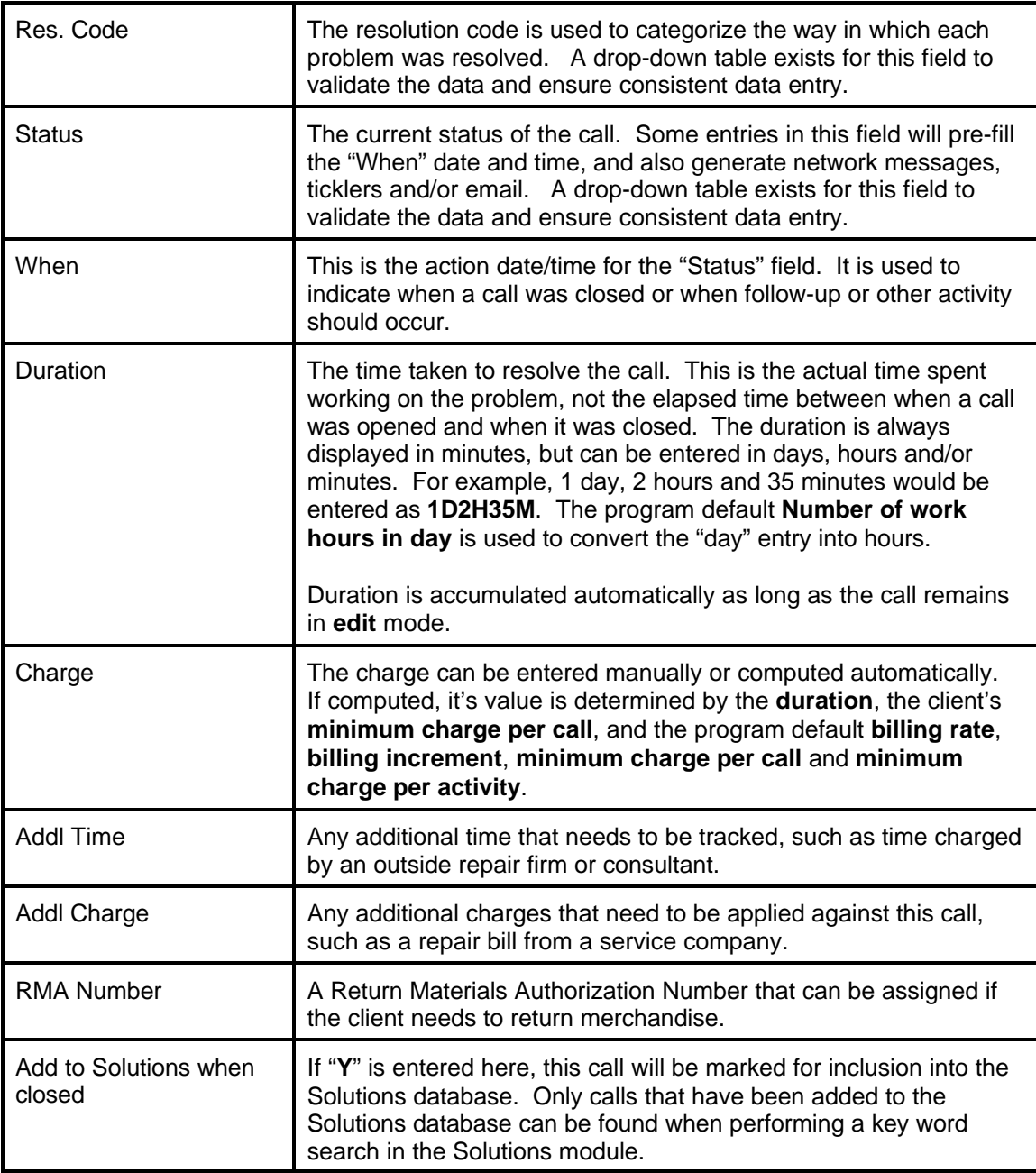

**Note**: When a call comes in, you may want to make a practice of retrieving the Client Profile of the person who is calling. This way you have the opportunity to familiarize yourself with the clients' previous calls and configuration before you address the new call. Also, if the client is not on file, you will know that you need to obtain additional information so the client may be added and the call can be properly linked.

#### *Printing Work Orders*

To print the current call in Work Order format, choose **File, Print** or click the printer icon on the toolbar. Options under **File, Preferences, Program Defaults** allow you to choose some of the information that will appear on the printout.

#### *Retrieving an Existing Call*

An existing call can be retrieved into the Call window by any of the following methods:

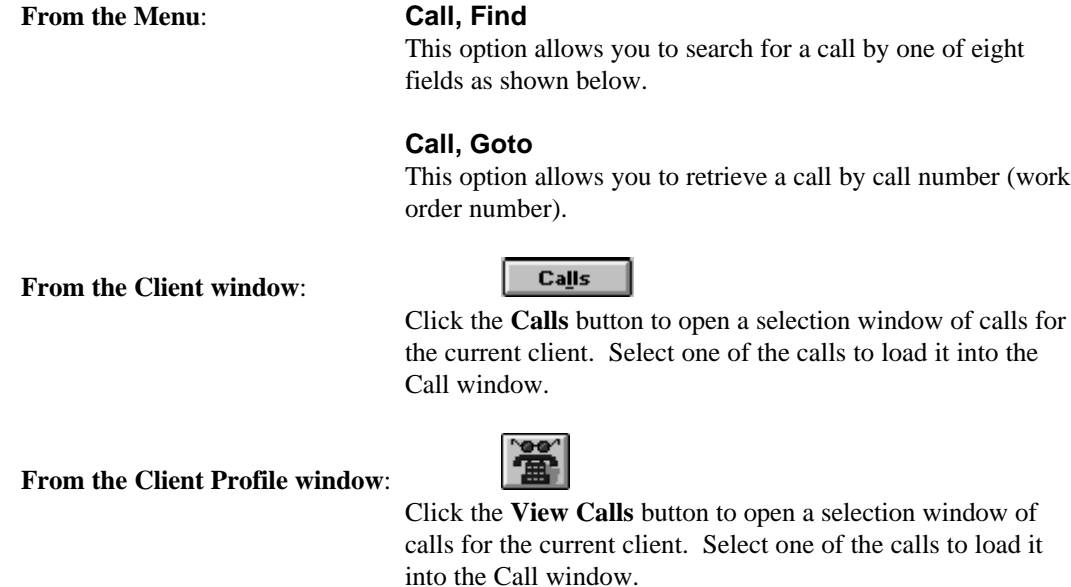

### **Using the Call, Find menu option**

You have a choice of eight fields to search on, as indicated in the **call search** window below.

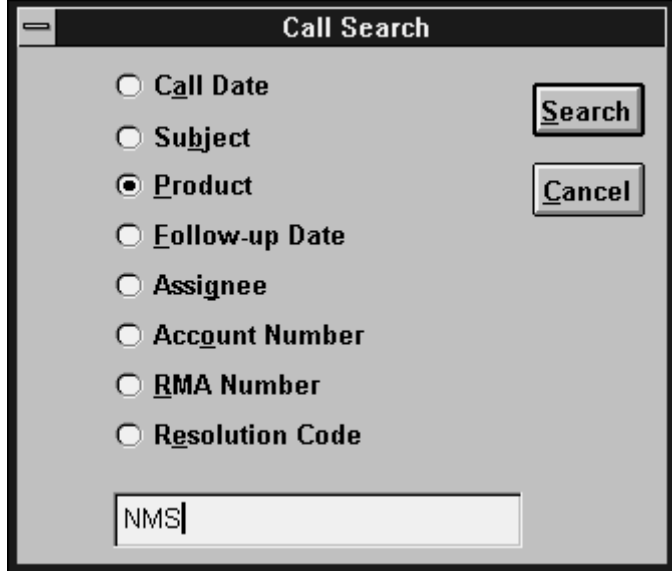

Click the radio button or field label of the field you wish to search by, enter your search criteria, then click **Search**. If more than one match is found, the Call Selection window will open.

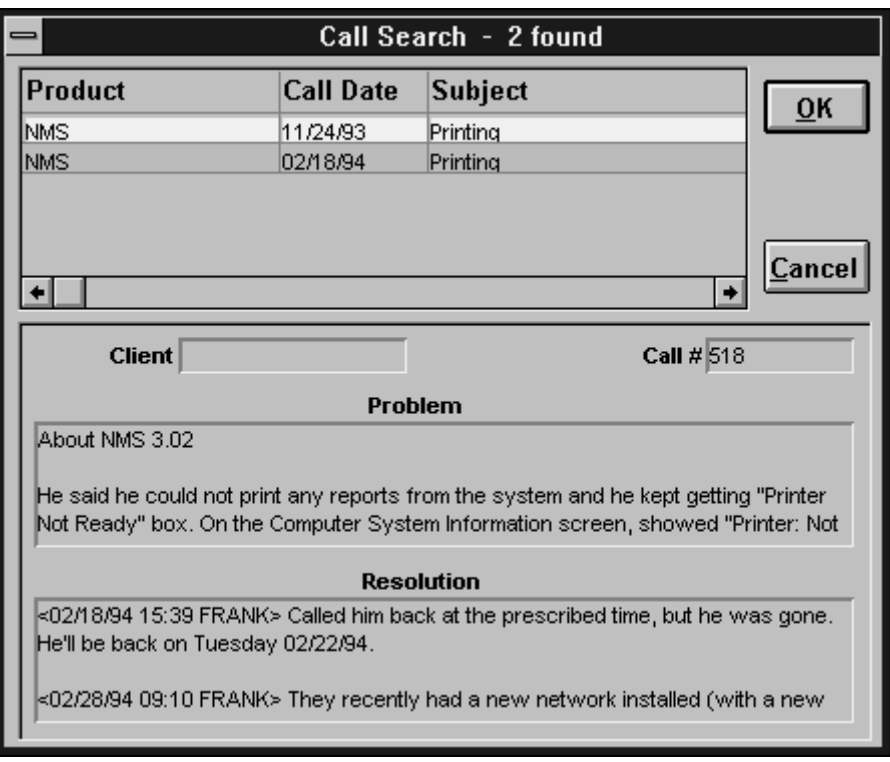

From this window you would select the desired call and click **OK**. Note that a successful search changes the retrieval set of calls. From the call window, **Next** and **Previous** will move you through the calls that were displayed in the window above.

#### **Using the Call, Goto menu option**

This option allows you to quickly retrieve a single call by call number (also called work order number). Simply enter the number of the desired call and click **OK**.

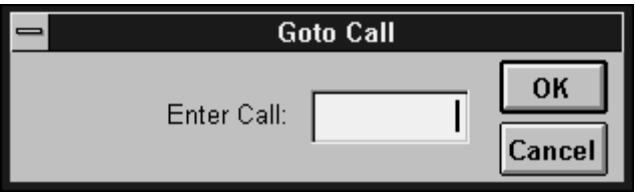

If the call is found, it will be displayed in the call window.

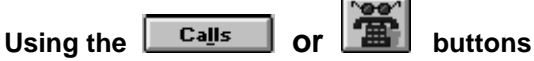

Both of these buttons will display a selection window of all calls linked to the current client.

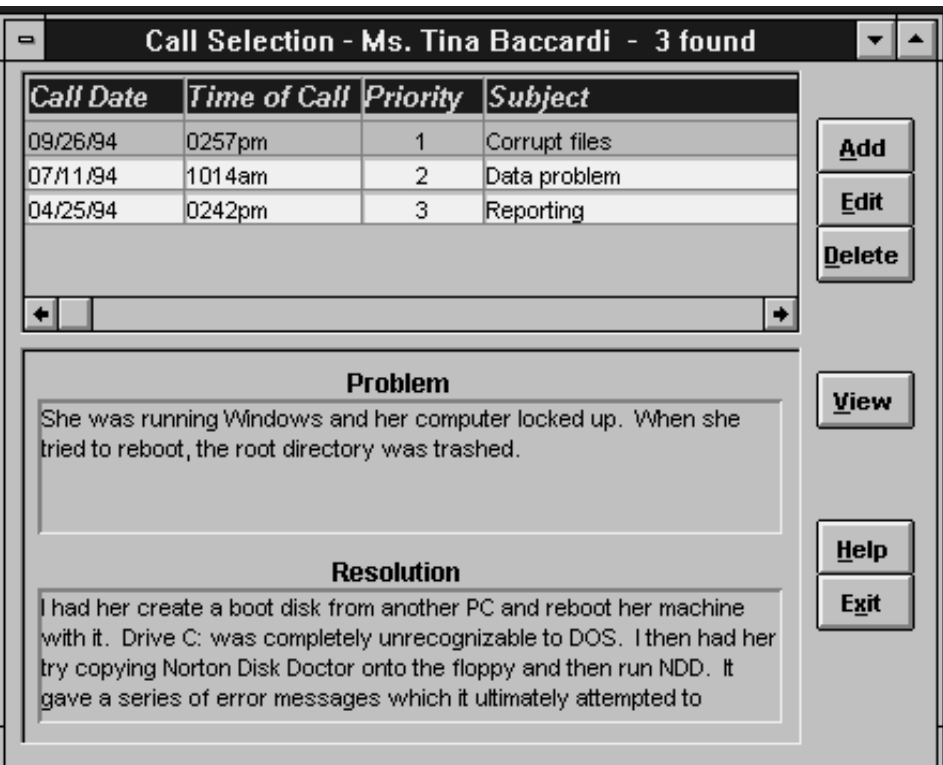

Within this window you can scroll through all calls that have been logged to the client. The horizontal scroll bar allows you to see additional information for each call. The problem and resolution text for the currently highlighted call can be found in the lower portion of the window.

The **Edit** and **View** buttons open the call window in edit and view modes, respectively. The **Add** button opens the call window and allows you to enter a new call.

Click **Delete** to delete the currently selected call.

Accessed from the Call window by clicking | Activities |

The Activities module allows you to independently track every step taken in the resolution of a call. While you are not required to use activities with your call logging, doing so provides an opportunity for better management of technical staff and more accurate tracking of each technicians' workload.

The Activities Window displays a list of all activities for the current call. The highlighted activity is shown in its entirety in the lower portion of the window. This is also where data entry takes place when an activity is added or edited.

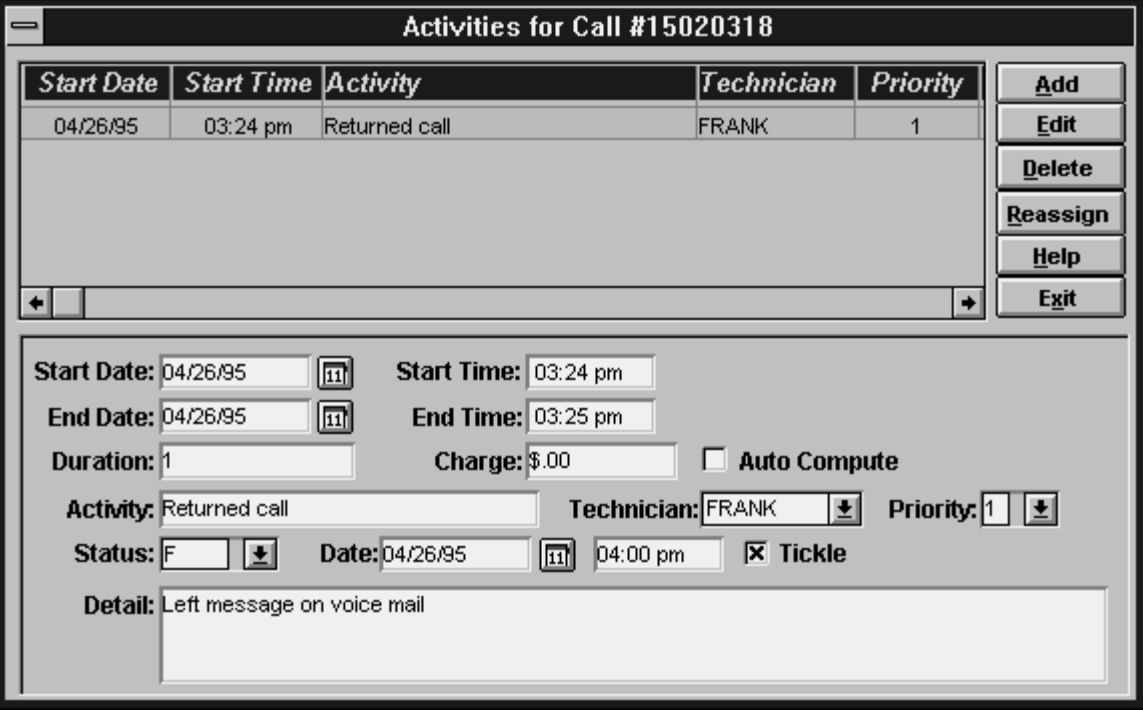

To add a new activity, simply click the **Add** button.

#### *Activities Window Field Descriptions*

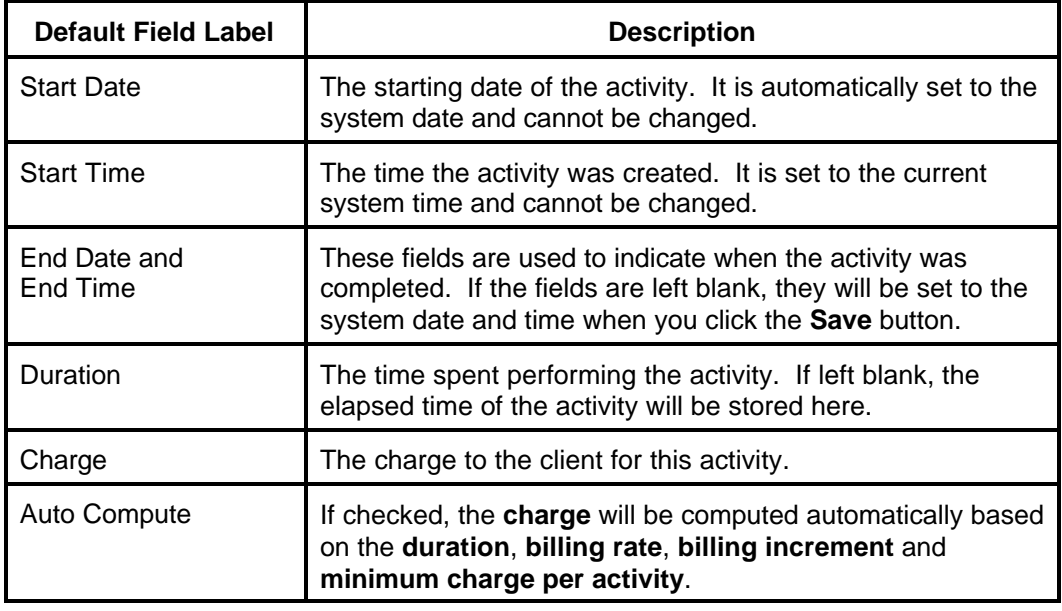

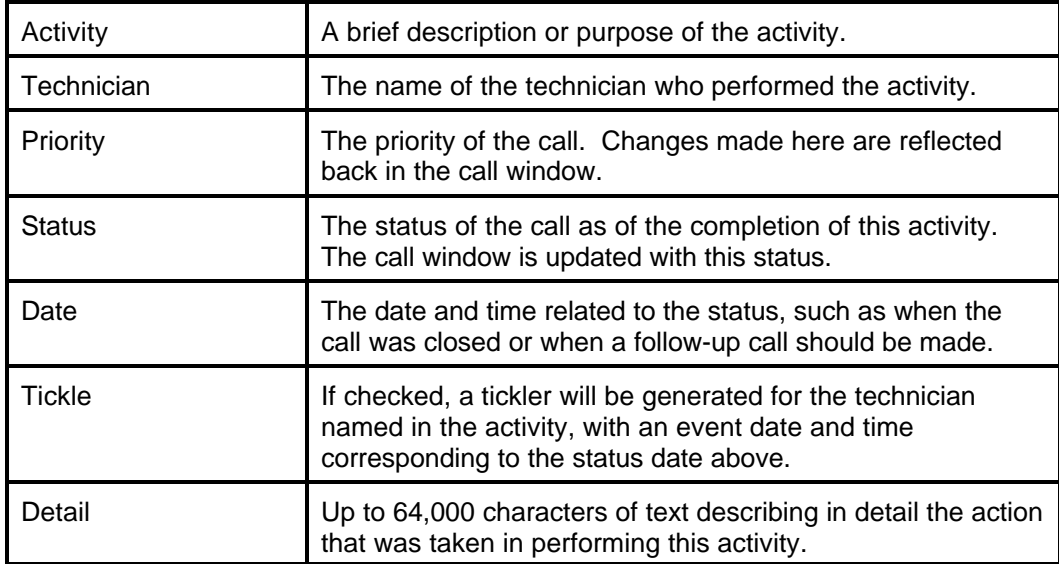

# *Activities Window Button Descriptions - Add/Edit Mode*

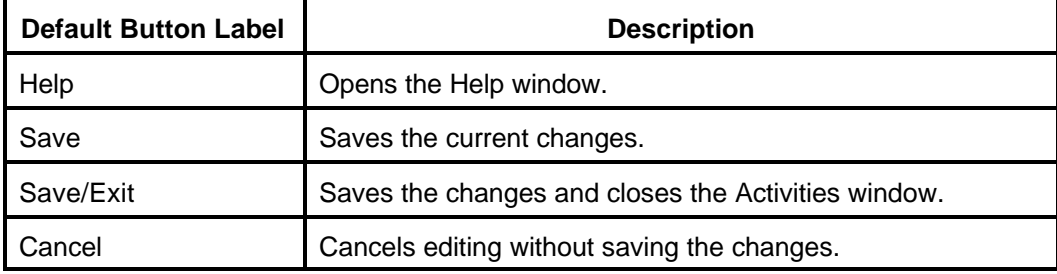

#### **Reassigning a Call**

Accessed from the Activities window, which is accessed from the Call window by clicking .

A call can be reassigned simply by editing the call and changing the name in the "Technician" field. The drawback to this method is that no audit trail exists and you will not necessarily know which other technician(s) have worked on the call. You will also be unable to track time between the assignment of a call an its acceptance by the technician.

Having said that, there is obviously a better way to reassign a call in HELP!Desk. That way is to use the **Reassign** button on the Activities window. Clicking this button opens a dialog box that will be used to create the reassign activity.

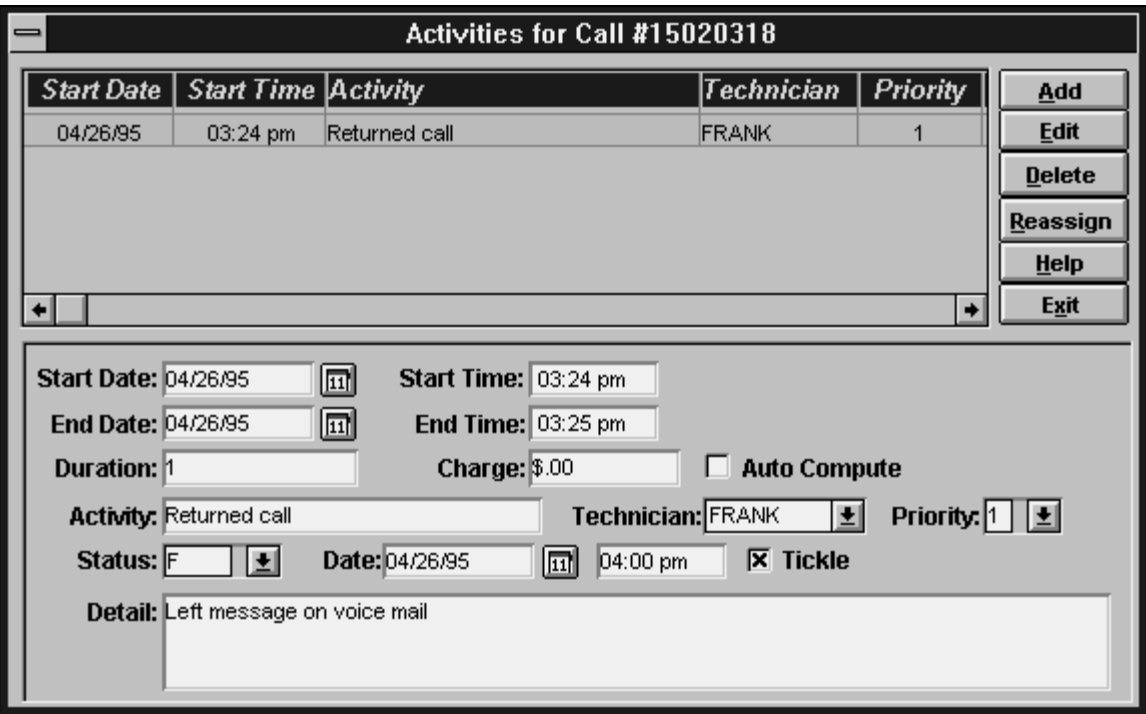

The Reassign Call dialog box is pictured and explained below.

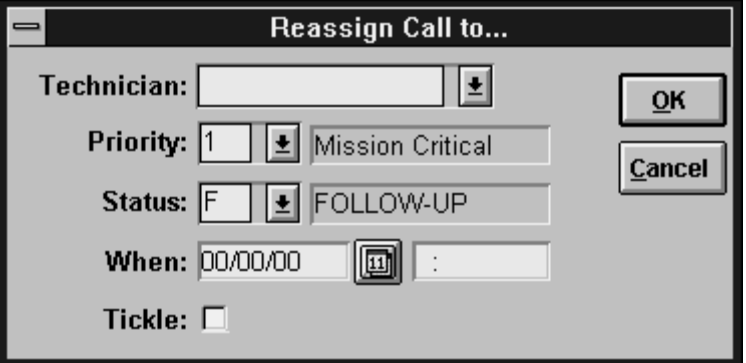

#### *Reassign Call Window - Field Descriptions*

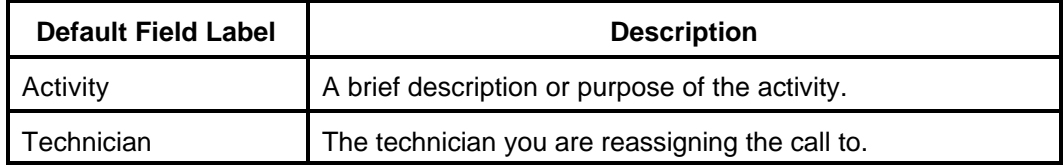

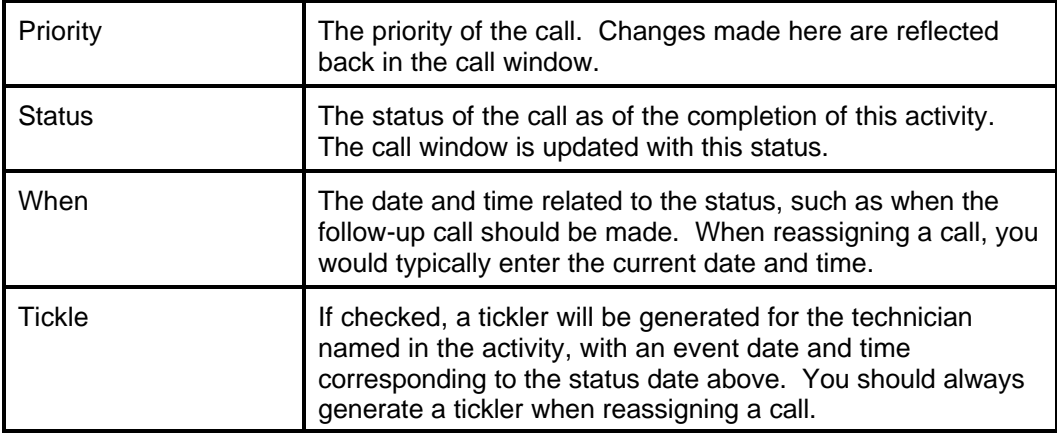

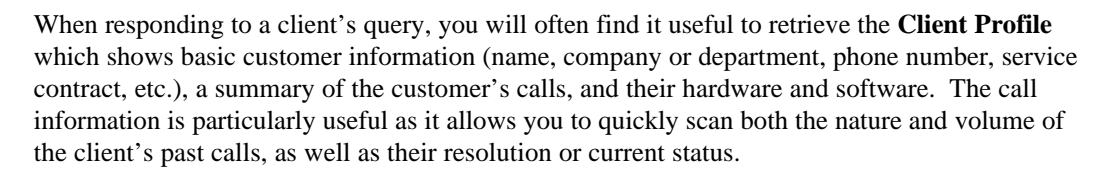

The **Client** window allows you to view or edit all client information, but requires you to click additional buttons to see the call history or inventory.

Whether you choose **Find** or **Profile**, the retrieval steps are the same. You will be presented with the Client Search window.

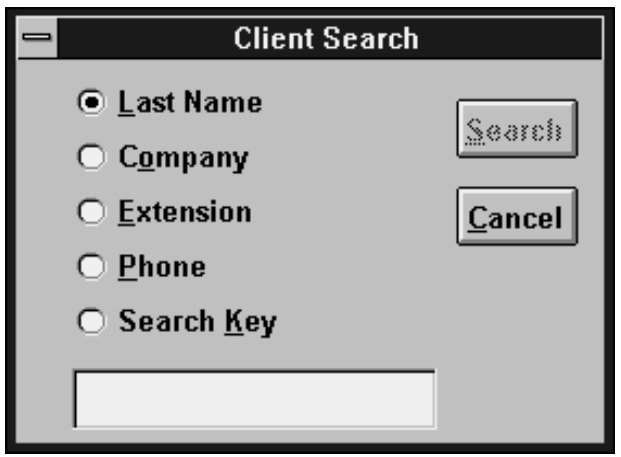

You can retrieve a client by any of the five methods listed in the window. Click the radio button next to the field you wish to search for, enter your search criteria in the entry box, then click **Search**.

If no match is found, a message will be displayed indicating same, and you will be returned to the client search window.

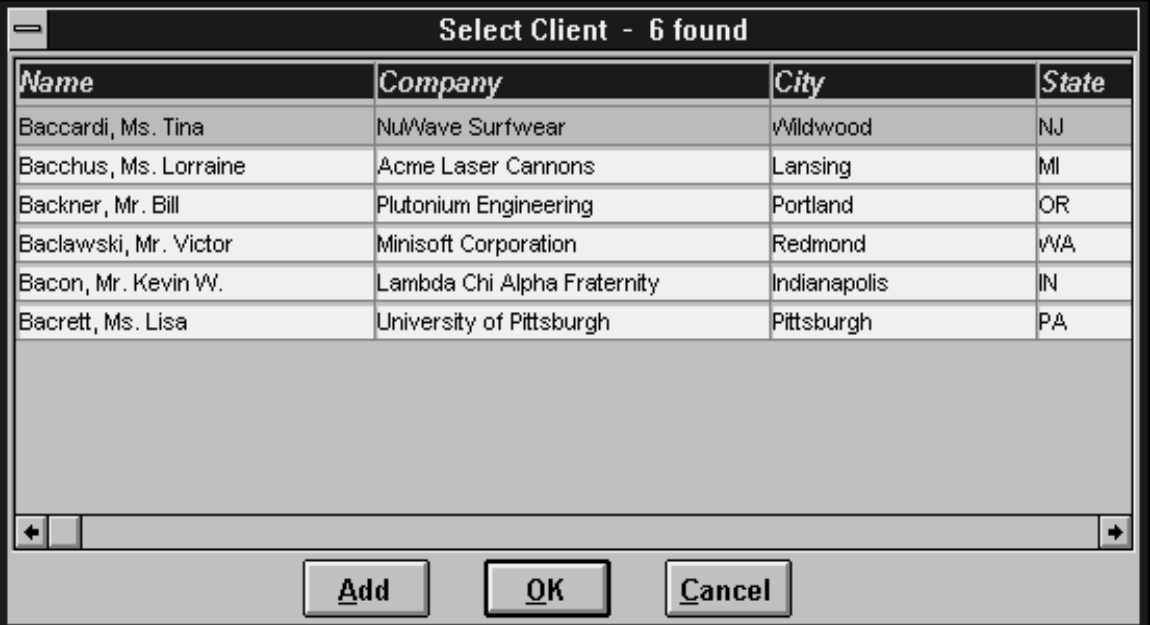

If multiple matches are found, the **Select Client** window will open.

The buttons on this window work as follows:

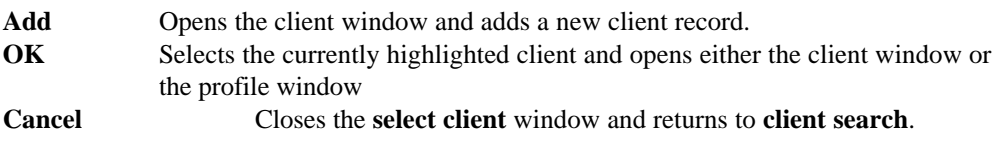

Other functions such as **Link** and generating a report for a single client will also open the Client Search window. In such instances, the match will not be displayed in the client or profile window, but rather will be used simply as a response to program prompts (such as the client to link to).

# **Adding a Client**

Accessed from the Client menu (**Add**) and the Select Client window.

While you are not required to link calls or inventory to individual clients, you will probably want to in almost all circumstances. If your customers pay for support or service contracts, you will definitely want to add them to the system.

**Add** is used to add a new client record. When this option is selected, the **Client Window** will open, allowing you to add the new client information.

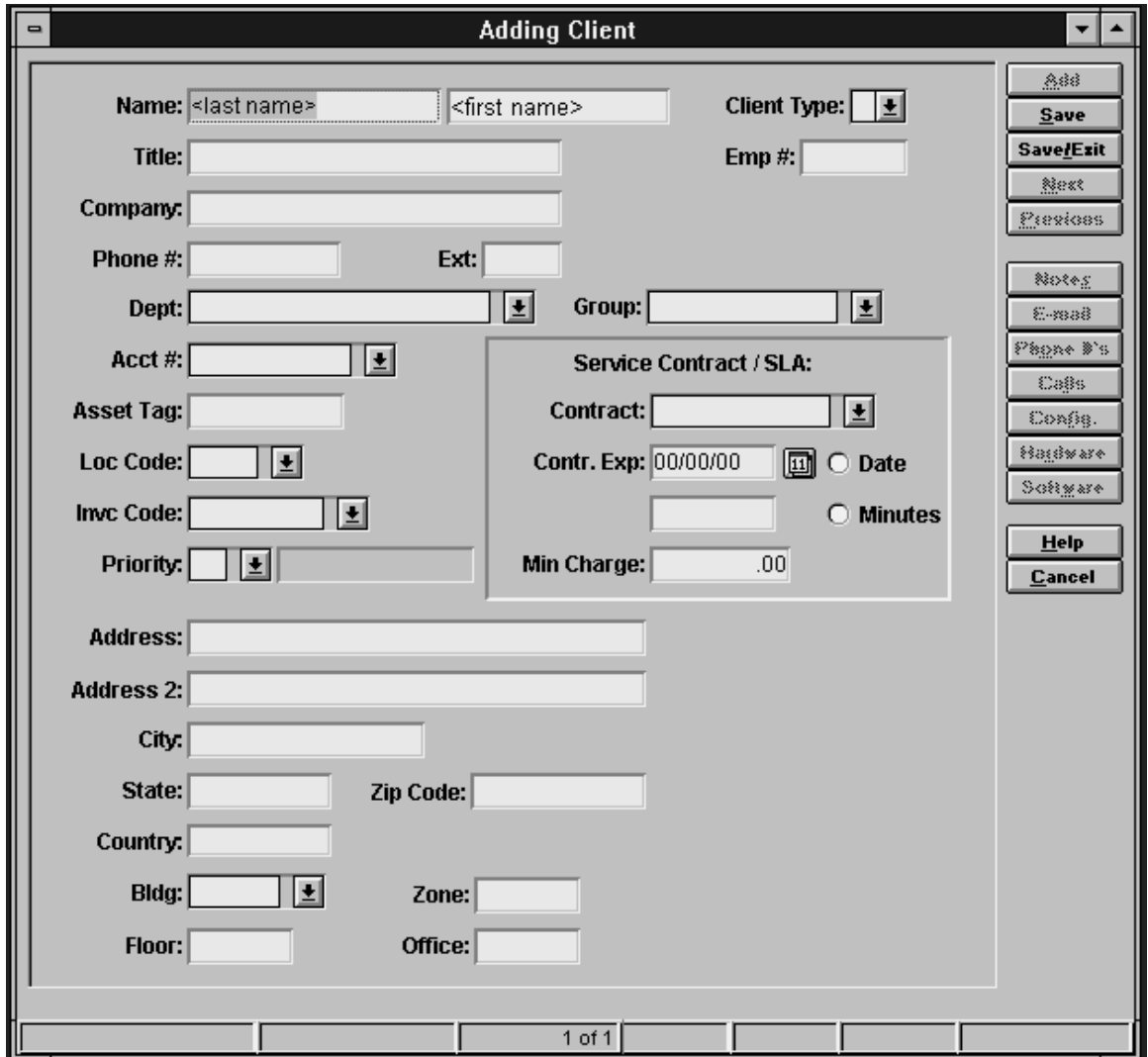

#### *Field Descriptions*

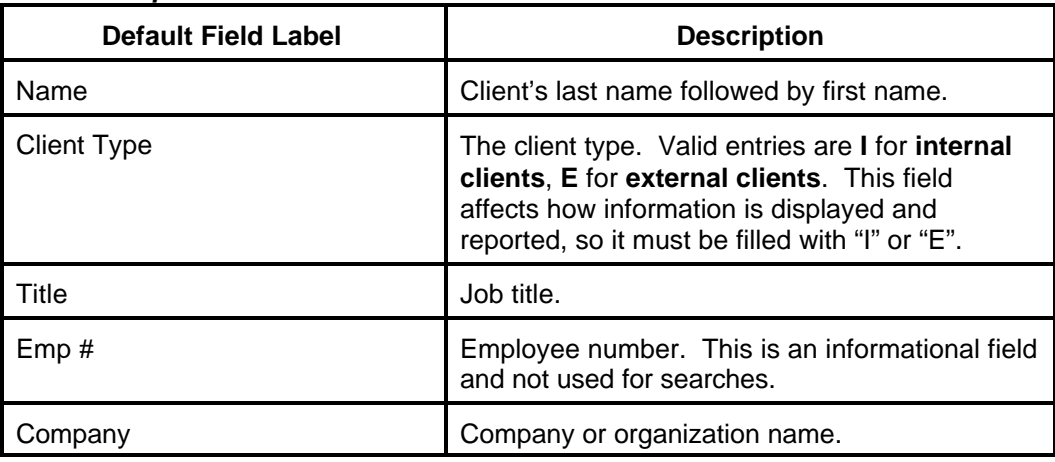

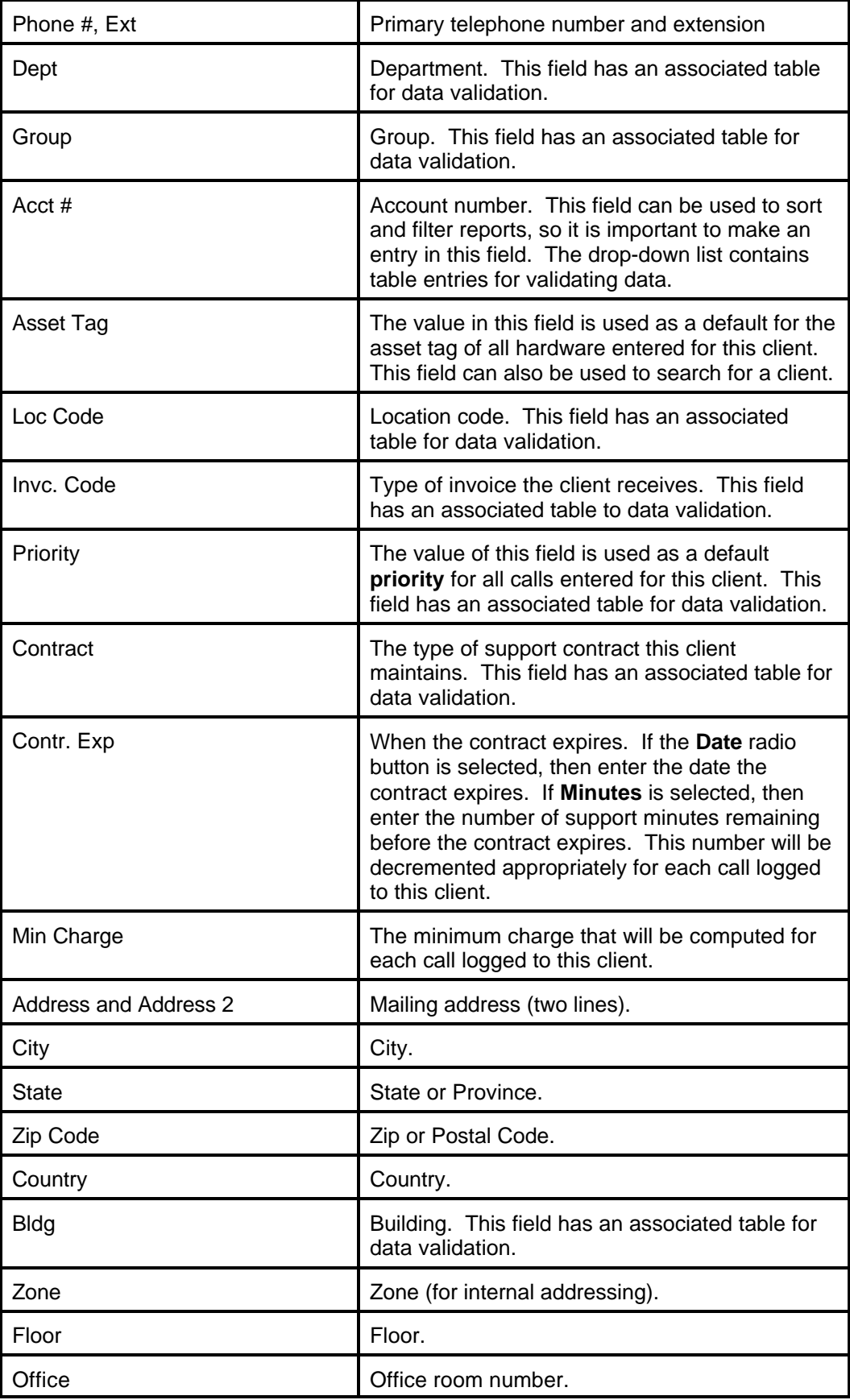

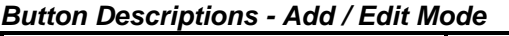

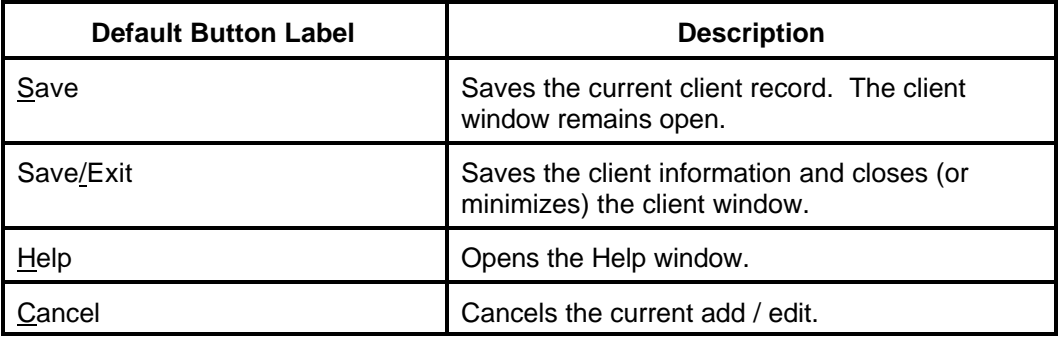

#### **Adding Inventory to a Client**

This option can be accessed from several places, but the most common methods are from the Client or Client Profile windows by choosing the **Configurations** button.

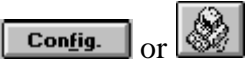

This button accesses a selection window of all configurations (hardware and software inventory) for the current client. Configurations are used to tie all of the hardware and software components of a computer system together. For example, your desktop PC consists of a CPU, monitor, keyboard, disk drives, memory, peripherals such as a CD-ROM drive, speakers, sound card, printer, network card and mouse, and numerous software packages. Each client may possess an unlimited number of configurations, with each configuration containing an unlimited number of hardware and software components.

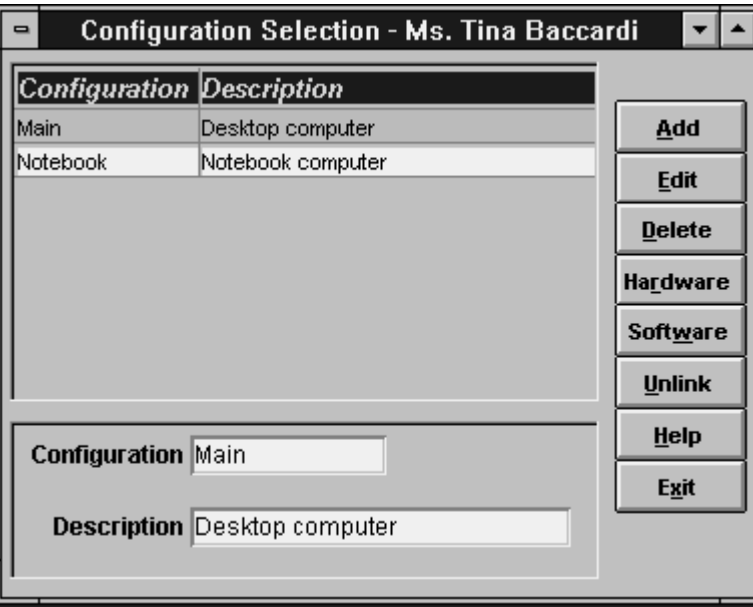

The upper portion of the window lists this client's configurations. The lower portion is used to add or edit a configuration.

# Add

Click the Add button to enter a new configuration.

#### **Hardware Software**  $\mathsf{I}$

The Hardware and Software buttons will display selection windows of all hardware and software that is part of the highlighted configuration. Scroll bars allow you to view each item in the configuration. The full detail of the selected piece is shown in the lower portion of the window.

An example of the Configuration Hardware window is shown below. The Configuration Software window functions in a similar fashion.

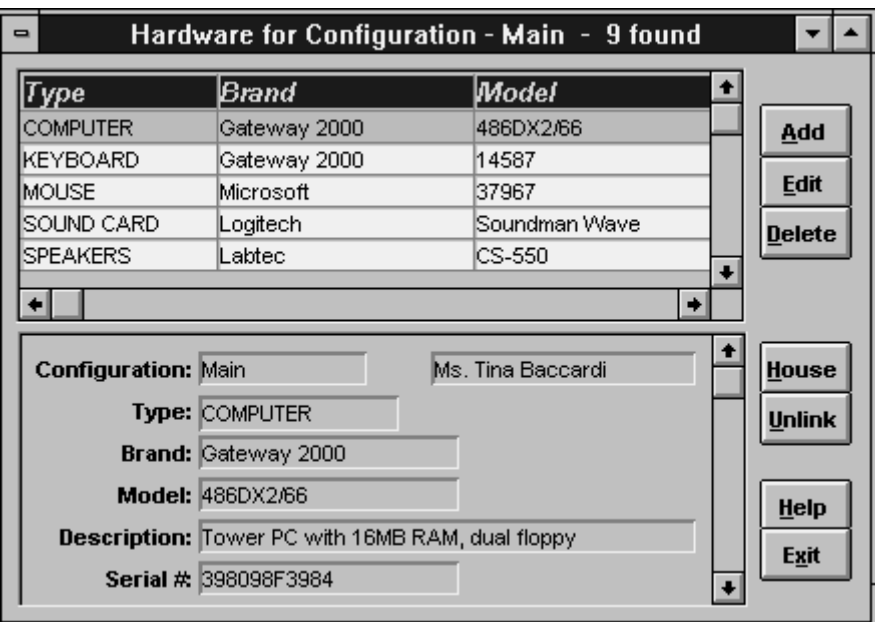

*Description of Buttons*

# Add

Click the Add button to enter a new piece of hardware for this configuration. Data entry takes place in the Hardware window, shown below.

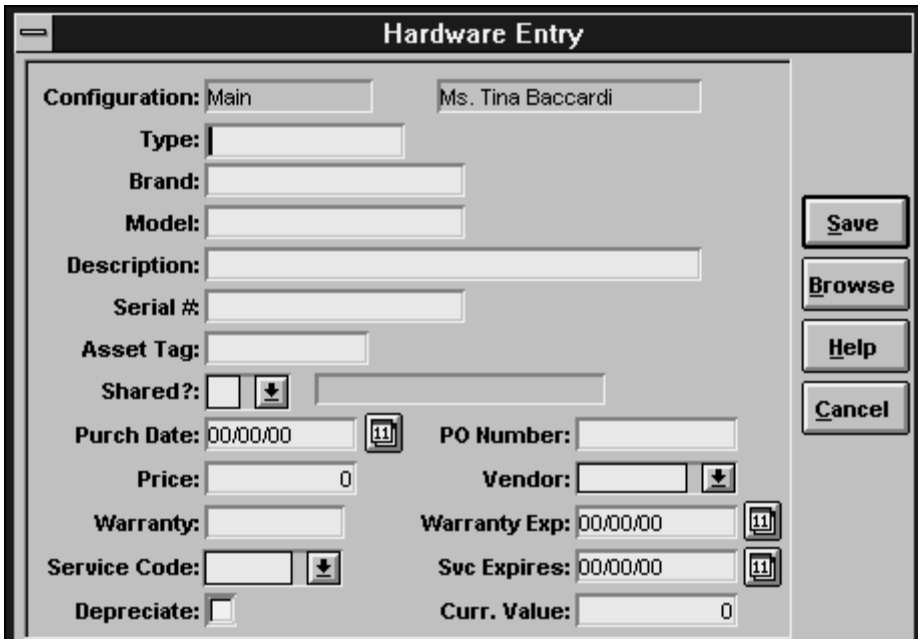

#### *Hardware Entry Field Descriptions*

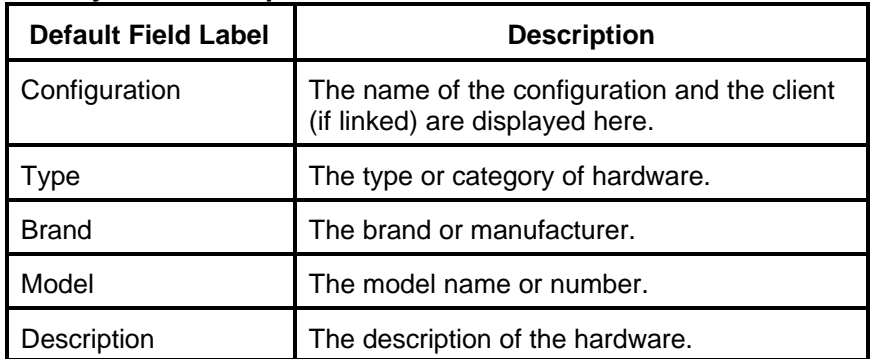

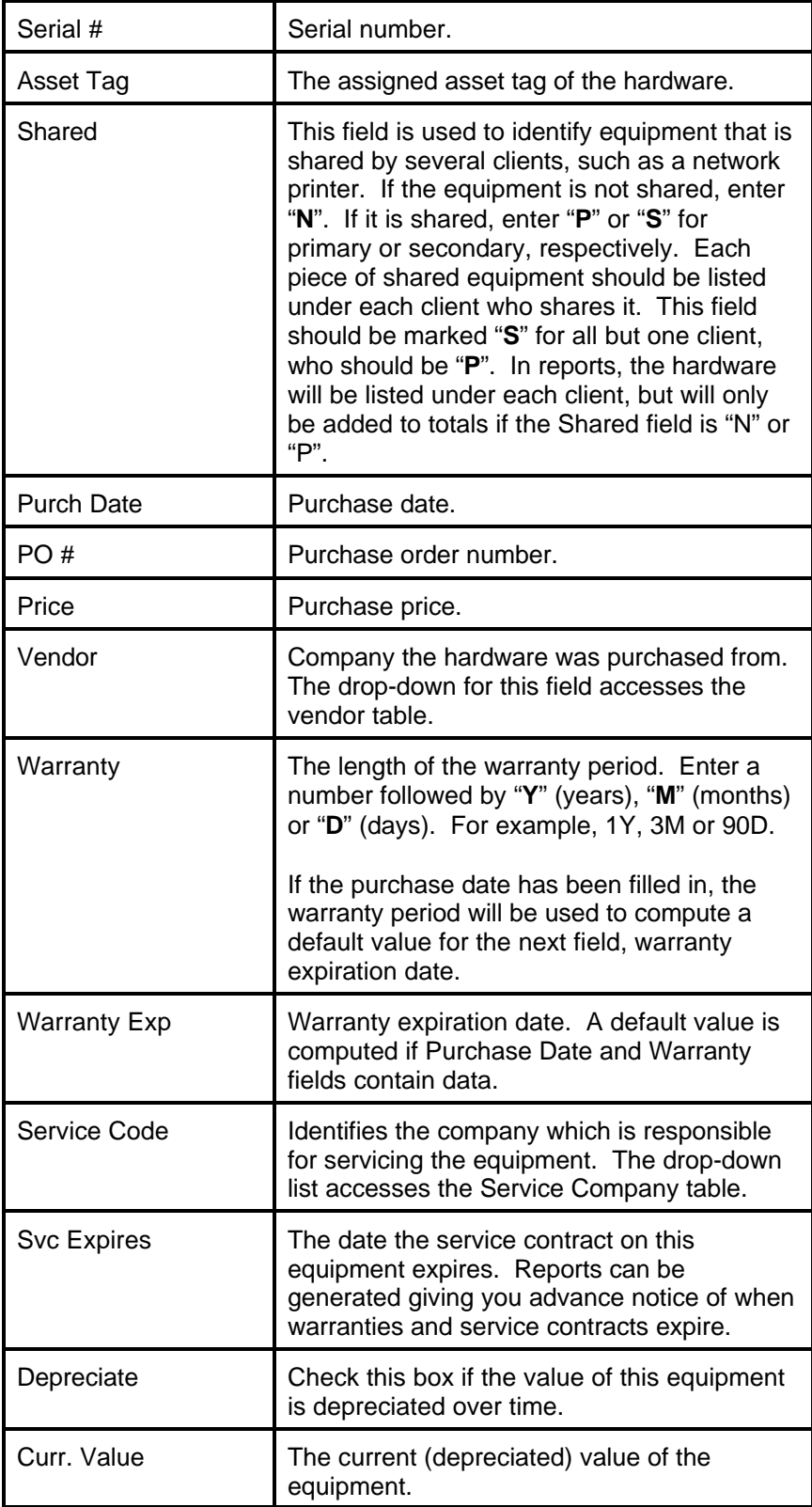

# **Browse**

While entering data into the hardware window, you can click the Browse button to access the hardware table. The table can contain the basic descriptions of equipment that is widely used by your clients, thus speeding data entry.

The Hardware Table contains type, brand, model, price and warranty fields. Click **OK** to load the selected table entry into your hardware window.

The **Print** button prints a list of all entries in the table, while **Cancel** closes the table without updating your hardware window.

# Edit

The Edit button loads the selected item into the Hardware Window and allows you to change the information. For a complete description of the fields, refer to the **Add** text above.

# **Delete**

Click this button to delete the highlighted piece of hardware.

# House

Click the House button to access house hardware. This enables you to move a piece of hardware from house inventory into the current configuration.

The top portion of the window contains a scrollable list of all hardware in house inventory. The scrollable lower area contains the detail of the selected item.

The **Add**, **Edit** and **Delete** buttons allow you to add to house inventory, edit an existing item or delete an item, respectively. The **Move** button takes the selected item out of house inventory and moves it into the current configuration. If the item in house inventory is part of a configuration, you will be asked if you want to move the single piece or the entire configuration.

# **Unlink**

The Unlink button allows you to move the selected piece of hardware to another client or to house inventory. If you are moving to another client and that client has multiple configurations, you will be further prompted to select the desired configuration.

# Help

Click this button to access help.

# Exit

Click this button to close the hardware selection window.

#### **Adding a Tickler**

Accessed from the button bar and the Utilities menu.

Ticklers are reminders that you can set for yourself or for another technician. If you are running the **HDALERT** program, you will be notified whenever one of your ticklers is due. While the ticklers are intended to notify you of follow-ups and new calls, they can be used as reminders for any task, including activities not related to HELP!Desk. For example, you can create a tickler to remind you of a meeting, an important birthday or anniversary, or when it's time to go home.

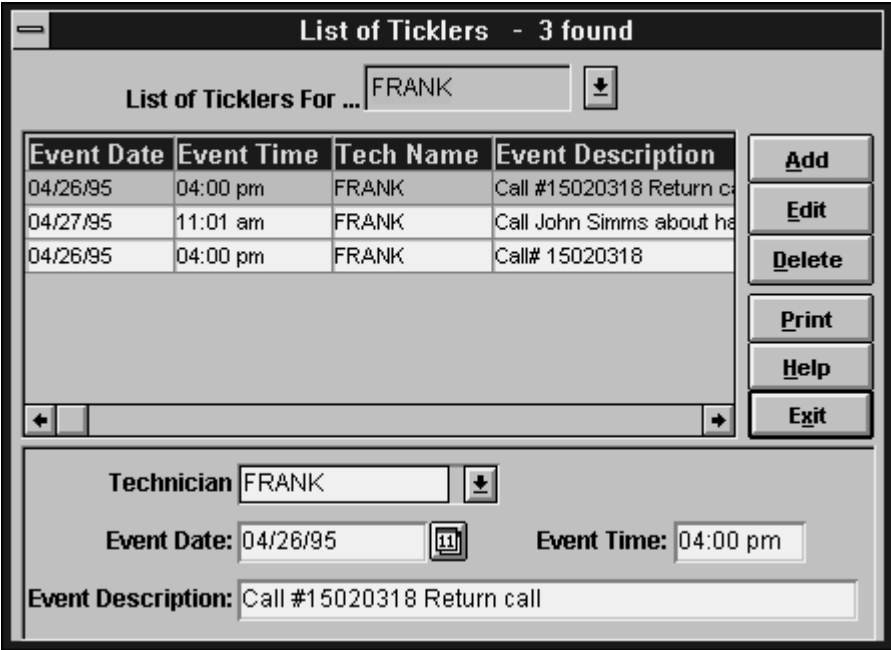

The Tickler window shows a scrollable list of all ticklers assigned to the person named in the top drop-down. Ticklers are added and edited in the lower portion of the window. To create a tickler, click the **Add** button. Tickler fields are described below.

*Tickler Window - Field Descriptions*

| <b>Default Field Label</b> | <b>Description</b>                                                                                                    |
|----------------------------|----------------------------------------------------------------------------------------------------|
| List of Ticklers For       | This drop-down allows you choose whose ticklers will<br>be listed. Unless you have "Tickle Supervisory" rights,<br>you can only view your own ticklers. |
| Technician                 | The recipient of the tickler.                                                                                                    |
| Event Date                 | The day the tickler is due.                                                                                                    |
| <b>Event Time</b>          | The time the tickler is due.                                                                                                    |
| <b>Event Description</b>   | The reason for the tickler.                                                                                                    |

The recipient of a tickler **must** be running **HDALERT** to receive notification.

#### *Additional Features*

This evaluation guide covers many of the basic features of HELP!Desk. We'd like to quickly point out some other features we think you'll find valuable. Also, we invite you to download the complete documentation for HELP!Desk from our web site, www.coastaltech.com.

**Bulletin Boards** allow technicians and other HELP!Desk users to easily share information. They can be used for displaying work schedules, technical tips, alerts that a server will be down for scheduled maintenance, etc. Bulletin boards can be accessed from the toolbar or the **Utilities** menu.

The **knowledgebase** stores previously solved problems to help all of your technicians solve even the most difficult questions quickly and easily. Diagrams and other graphics can be added also.

The **Open Calls List** allows technicians to quickly view all open calls assigned to them. New additions are color-coded until they are acknowledged by the technician.

With more than 60 pre-defined **reports**, you're sure to find the ones you need in HELP!Desk. How many calls were closed last week? What products are people having the most trouble with? How many laser printers are on the premises? How many calls were open for more than two days? Which clients call the most frequently? These questions and many more can be easily answered with HELP!Desk. Track response time, print mailing labels, compute support charges, be aware of expiring service contracts and warranties. It's all so easy.

The **Call Window** contains two buttons of special interest. **Referrals** are used to notify personnel that a call contains pertinent information, without reassigning the call. For example, if a customer finds a problem with an internally developed application, you may want to refer the call to programming or quality assurance, even if the Help Desk staff is responsible for providing the customer with a workaround or update.

**Surveys** allow each call to be rated by the client. This is a great way to quantify the success of your support center and individual staff members.

The **House Inventory** features allow you to keep a complete list of all unassigned or spare software and equipment in your inventory. You can easily move components or entire configurations from house inventory to a client and vice versa.

Multiple **Training Schedules** allow you to store and refer to course schedules by category, vendor, etc. If you use outside training vendors, you can copy course and schedule information from the vendors' web sites and paste into HELP!Desk. This makes it easy for technicians to recommend specific training to clients and choose courses from an approved list.

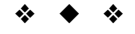

Our technical support staff is available to answer your questions by phone (973 744-2900) or via email at support@coastaltech.com.

*Thank you for evaluating HELP!Desk*

# **ORDERING INFORMATION**

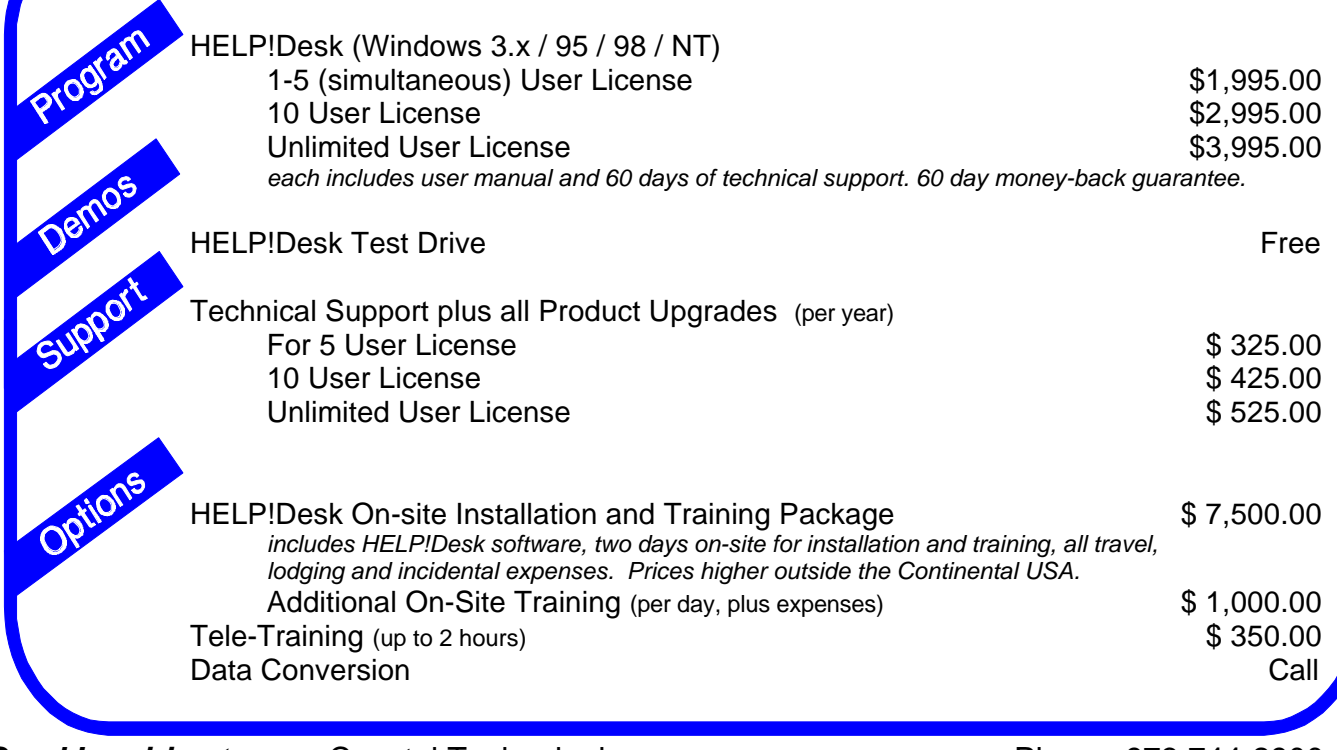

**Send Inquiries to:** Coastal Technologies **Phone: 973 744-2900** 615 Valley Road Fax: 973 744-2129 Upper Montclair, NJ 07043-1403 sales@coastaltech.com

www.coastaltech.com

*MasterCard, Visa, American Express and corporate purchase orders accepted.*

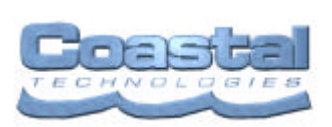

MINIMUM SYSTEM REQUIREMENTS 80486/50 or better processor 16 MB RAM SVGA or better display Windows 3.1/95/98/NT or OS/2 2.0 or greater 50MB disk space required to install software

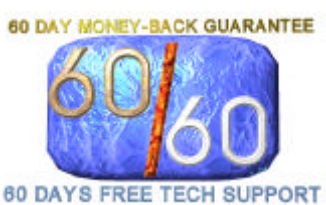

Novell NetWare, Windows NT Server or other network required for multiuser access

A partial list of HELP!Desk customers:

Pearle Vision Mike Duracell USA Coca-Cola Bottling Co. Chase Manhattan EDS Donnelley Directory United Technologies

The Home Depot CompUSA JC Penney Perkins Family Restaurants The State of Idaho US Army NorthwesTel Krispy Kreme Doughnuts Deloitte & Touche US Navy Shell Oil Company SunGard Asset Management United Parcel Service Polaroid Union Pacific Thomson Consumer Electronics Rockwell International ADP Lucent Technologies Virginia Department of Education Benjamin Moore Citibank US Air Force Delaware River Port Authority GTE Mobilnet FAA Allied Signal Consolidated Freightways

#### **www.coastaltech.com**

For information on HELP!Desk software and consulting services. **www.websfirst.com**

HELP!Desk is a trademark of Coastal Technologies. Other products and brand names mentioned are trademarks or registered trademarks of their respective holders. Quoted price excludes shipping/handling charge and applicable sales tax. First 60 days of technical support included in purchase price. 60 day money-back guarantee. Dealer inquiries invited. If you do not have a network, HELP!Desk may be installed on a single-user computer. © 1990-1998 Coastal Technologies All rights reserved. Printed in the United States of America.